# **年齢別⼈数計算ツールの使⽤⼿引**

**本ツールは、学校基本調査の調査項⽬である「年齢別⼊学者数」及び「年齢別卒業** 者数| (以下、「年齢別人数」という。) を、学生名簿等の既存データを利用して 集 **計するものです。**

#### **<対象となる調査票>**

①学校調査票(⼤学)学部学⽣内訳票(様式第8号) ②学校調査票(大学)大学院学生内訳票(様式第9号) ③学校調査票(短期⼤学)本科学⽣内訳票(様式第10号) ④学校調査票(⼤学・⼤学院・短期⼤学)学校通信教育調査票(様式第12号) ⑤学校調査票(専修学校)(様式第14号) ⑥卒業後の状況調査票(様式第30号)

#### **<年齢別⼈数計算ツールの使⽤の流れは以下のとおりです>**

※ 巻末に補⾜事項の記載がございます。必要に応じてご参照ください。

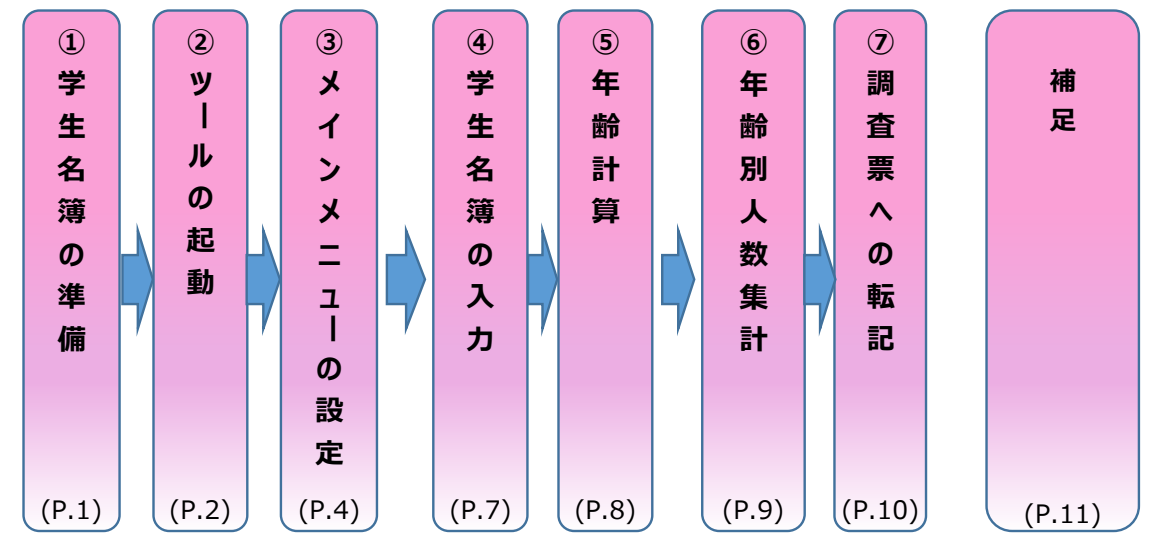

## **①学⽣名簿の準備**

**・「年齢別⼈数」は「性別と⽣年⽉⽇」のみで集計可能ですが、年齢の確認を⾏うため** 個人を特定可能な項目(学籍番号等、氏名等)も一緒に準備することを推奨します。 **・「学籍番号等、⽒名等」は、個⼈が特定可能であればどのような項⽬でもかまいません。 ・調査票の単位(例.⼤学の場合は学部別、短期⼤学の場合は昼間/夜間別)で 作成してください。**

### 1. 学生の性別、生年月日のデータを準備してください。

#### **<紙データの場合>**

電⼦データを新たに作成する必要はありません。 [手順④学生名簿の入力]にて、ツール内[学生名簿]シートに直接手入力できます。

#### <電子データの場合>

新規のExcelを利用して、項目の並び順が「学籍番号等、氏名等、性別、生年月日」になるように整形します。 [手順④学生名簿の入力]にて、ツール内[学生名簿]シートに貼り付けできます。

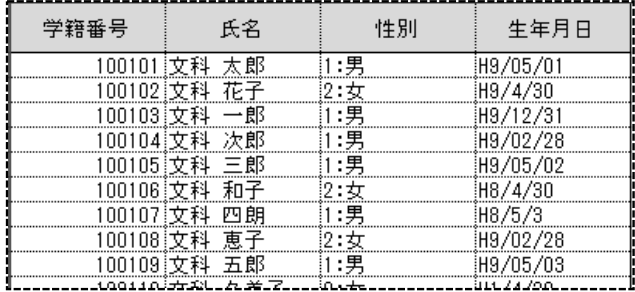

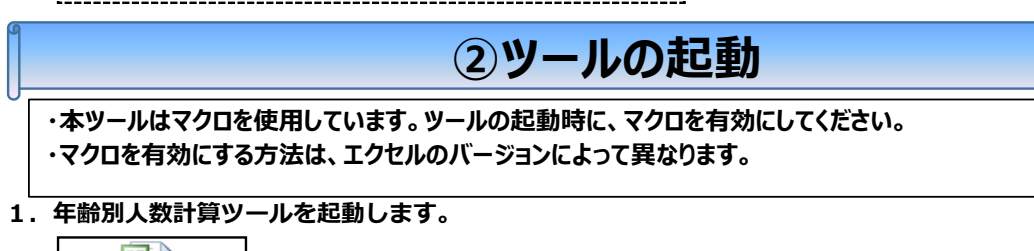

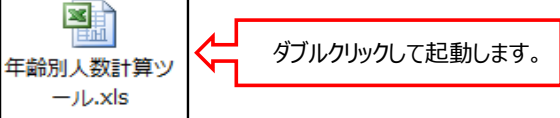

### **2.年齢別⼈数計算ツールを起動した後、マクロを有効にします。**

#### **<エクセル2003の場合>**

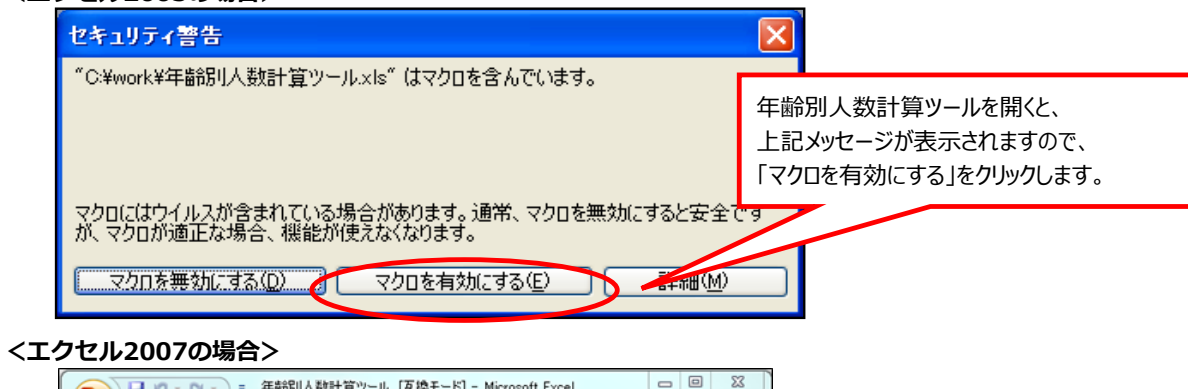

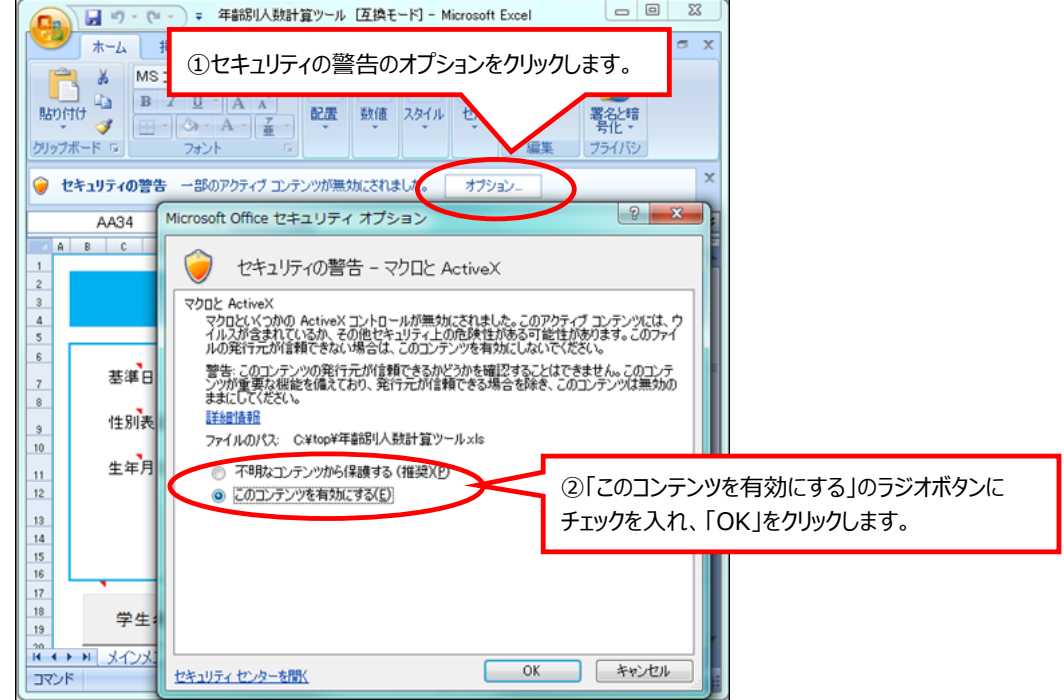

#### **<エクセル2010の場合>**

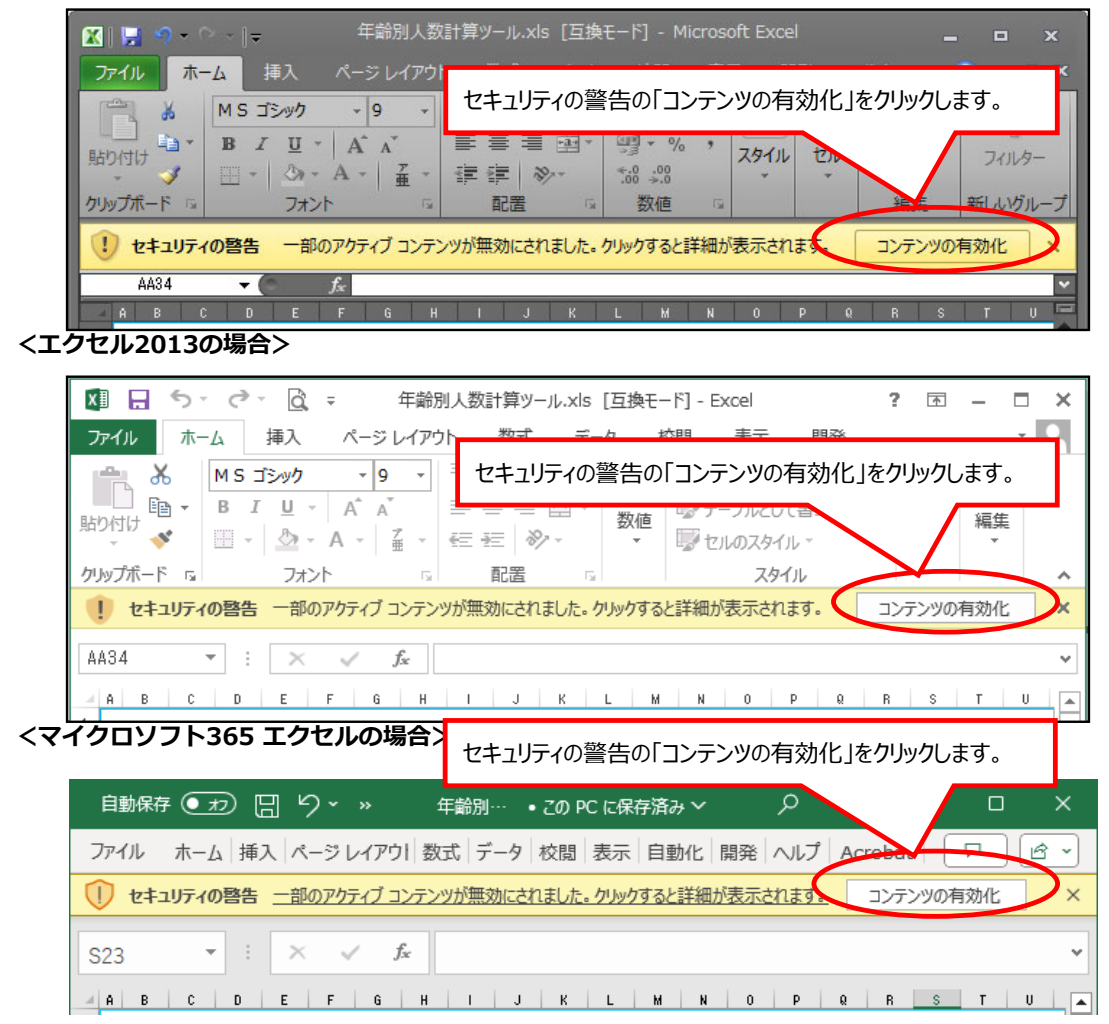

3. マクロを有効にすると、「年齢別人数計算ツール スタート」のメッセージが **表⽰されますので、「OK」ボタンをクリックします。**

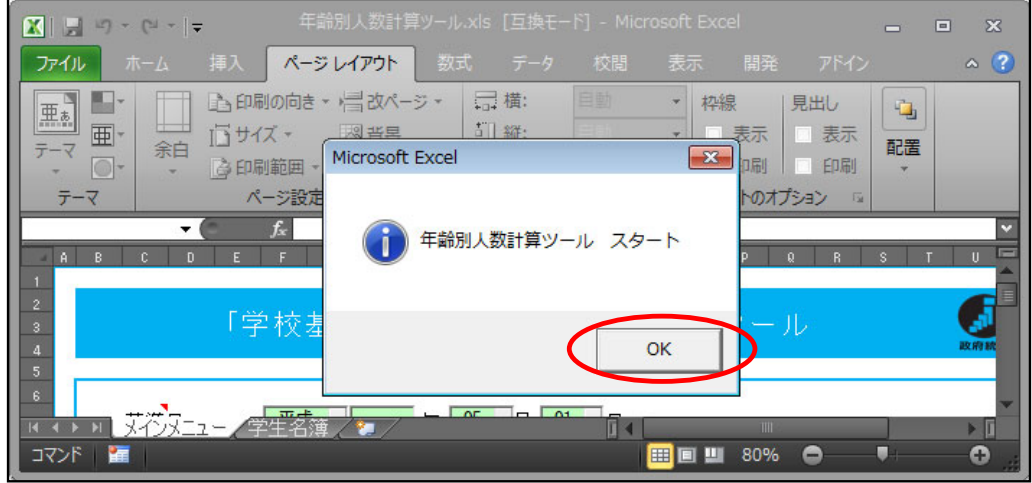

# **③メインメニューの設定**

**・「年齢別⼈数」は、「基準⽇、性別、⽣年⽉⽇、学校種、⼊学・卒業」の5つの項⽬から集計しますが、 学⽣名簿の「性別、⽣年⽉⽇」は、それぞれの学校によりさまざまな表記や書式で作成されています。** ·お手元にある学生名簿に合わせて、表記や書式を設定してください。

#### 1. [メインメニュー]シートにて、必要な設定を行います。

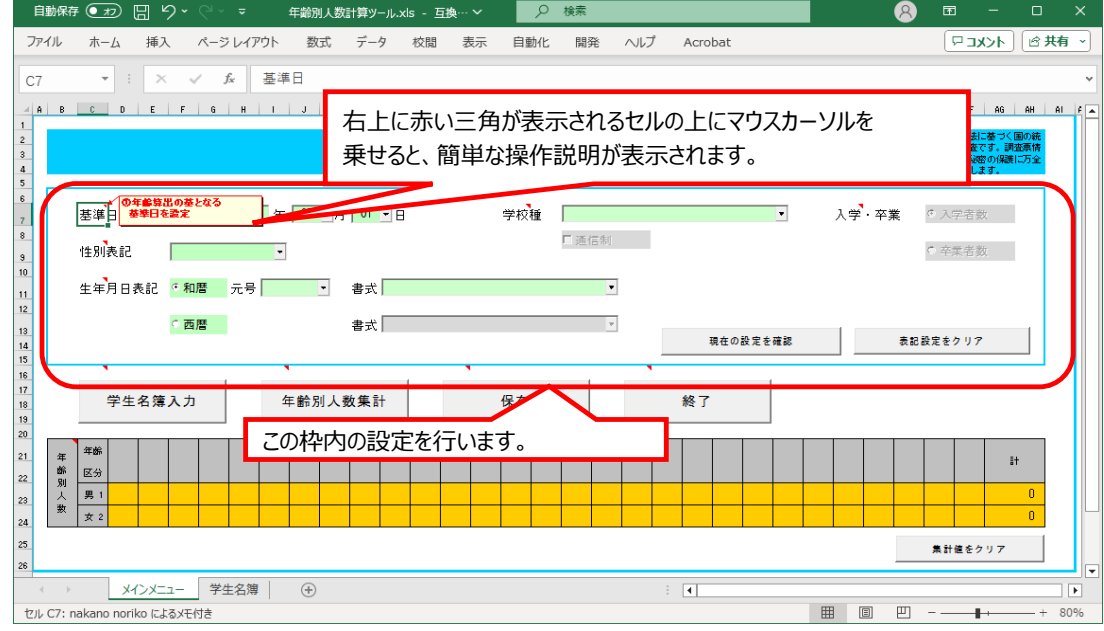

#### 1-1. 基準日を設定します。

初期表示で「元号:令和、月:05、日:01」が設定済みです。「年」に調査年を半角数字で入力してください。 必要に応じて、基準⽇の「元号、⽉、⽇」を変更してください。

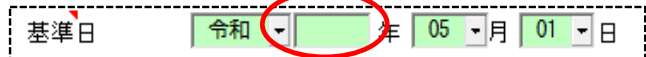

### **1-2.性別表記を設定します。**

学生名簿の「性別表記」を、選択リストから選択してください。

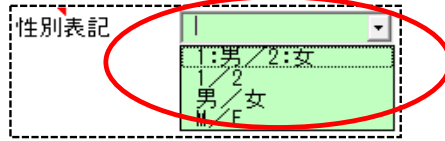

#### 1-3. 生年月日表記を設定します。

学生名簿の「生年月日表記」を、「和暦/西暦」から選択してください。

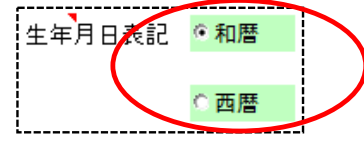

#### <生年月日表記が「和暦」の場合>

「元号、書式」を、選択リストから選択してください。

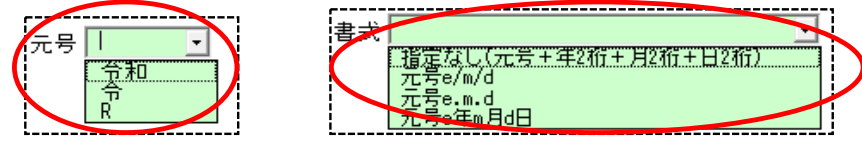

※「元号」選択リストは「令和」の表記を表示しています。令和以外の表記は以下の表のとおりです。

| 選択値 | 令和表記        | 平成表記 | 昭和表記 | 正表記 | 明治表記 |
|-----|-------------|------|------|-----|------|
| 令和  | ∠∡≠⊓<br>つ不山 | 平成   | 昭和   |     | 明治   |
| 令   | 令           | ᅲ    | 昭    |     | 明    |
| R   | ''          | ۲    |      |     | M    |

※「元号」で「令和」を選択した場合の、「令和6年5月1日」の表記は以下の表のとおりです。

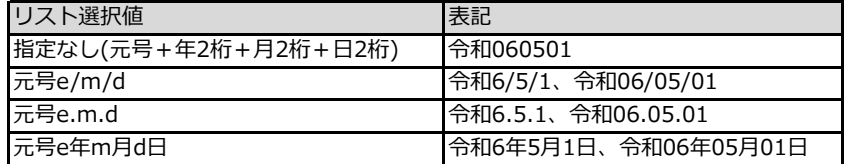

#### **<⽣年⽉⽇表記が「⻄暦」の場合>**

「書式」を、選択リストから選択してください。

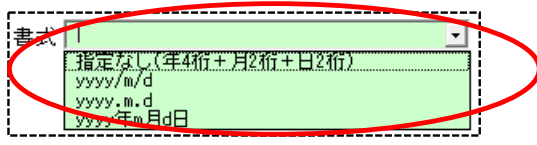

※「令和6年5月1日」の表記は以下の表のとおりです。

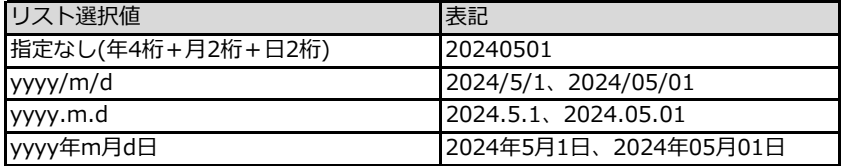

#### 1-4. 「性別」と「生年月日」表記の設定を確認します。

「現在の設定を確認」ボタンをクリックします。  $\overline{\times}$ 学⽣名簿の書式と⼀致していれば、設定完了です。 Iī 現在の設定を表示しています。<br>性別【1:男/2:女】<br>日付【令和060112】 現在の設定を確認 -i 37 ●元号表記:「令」、区切表記:「元号e/m/d」  $\overline{\begin{array}{c} \n\text{OK}\n\end{array}}$ Г を選択した場合の確認例 Microsoft Excel  $\overline{\mathbf{x}}$ ●必須入力エラーがある場合の メッセージ例 × [メインメニュー]シートの「基準日の年」を入力してください。 ※必須入力チェック項目は、 「基準日、性別表記、生年月日表記」です。  $OK$ Г Microsoft Excel  $\propto$ ●基準日にエラーがある場合の [メインメニュー]シートの「基準日」の入力が正しくありません。<br>正しい日付を入力してください。 メッセージ例 × ※「4月31日」等、カレンダーに 存在しない日付を設定すると表示されます。  $OK$ L

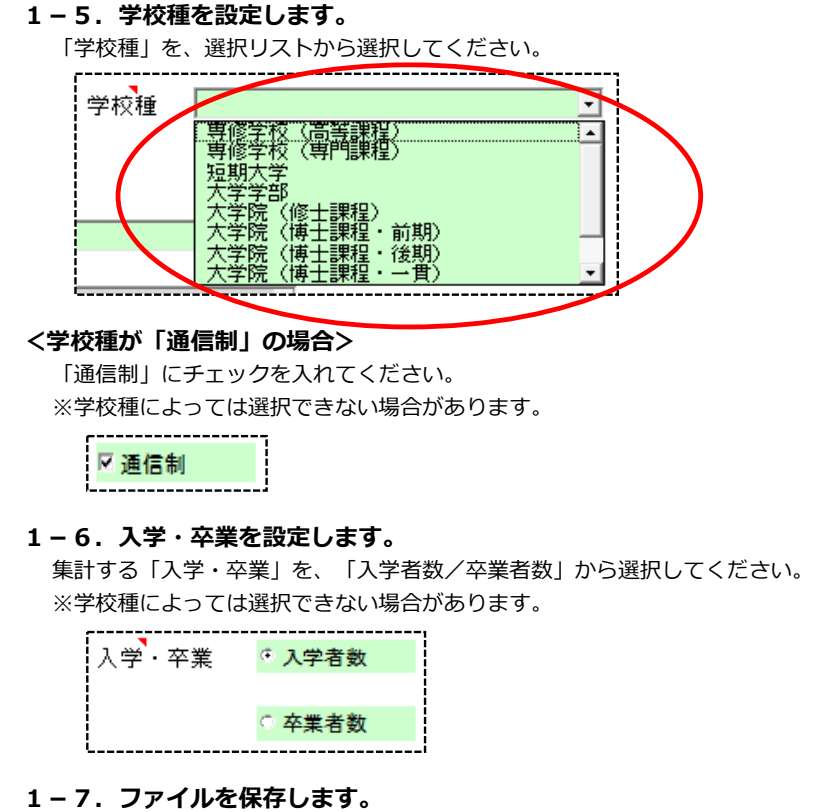

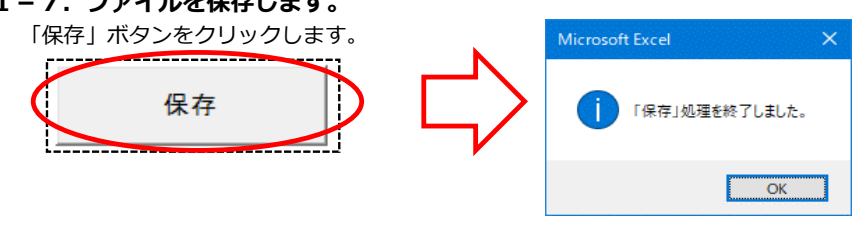

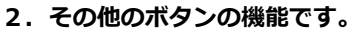

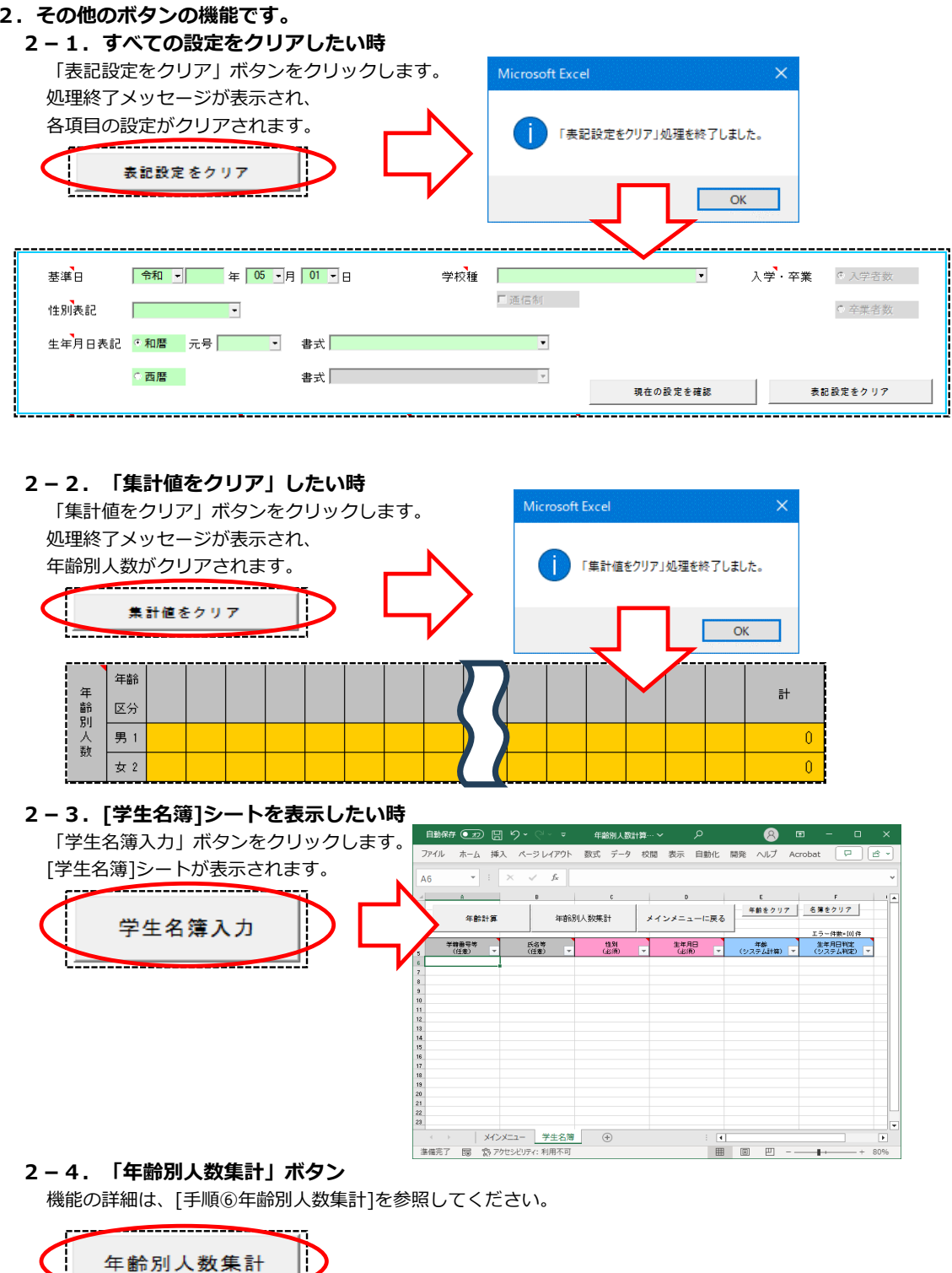

**2-5.終了したい時**

「終了」ボタンをクリックします。 Excelの保存確認メッセージが表示されたら、状況に合わせたボタンをクリックしてください。 Microsoft Excel 終了 '年齢別人数計算ツール.xls' の変更内容を保存します  $\bigwedge_{n=1}^{n+1}$ 

 $\times$ 

保存(S) 保存しない(M) キャンセル

### **4学生名簿の入力**

・**[**学生名簿**]**シートに、**[**手順①学生名簿の準備**]**にて作成したデータを、入力します。 ・学生名簿が紙データの場合は、直接入力します。

・学生名簿が電子データの場合は、コピーして貼り付けます。

1. 学生名簿を入力します。

**<学⽣名簿が紙データの場合>**

シートに直接手入力します。

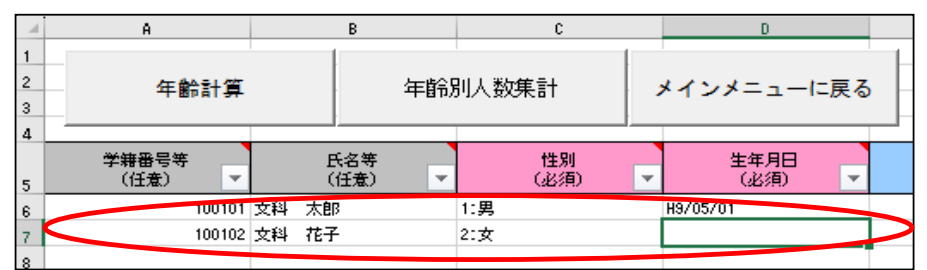

#### **<学⽣名簿が電⼦データの場合>**

[手順①学生名簿の準備]にて作成したデータをコピーして貼り付けます。

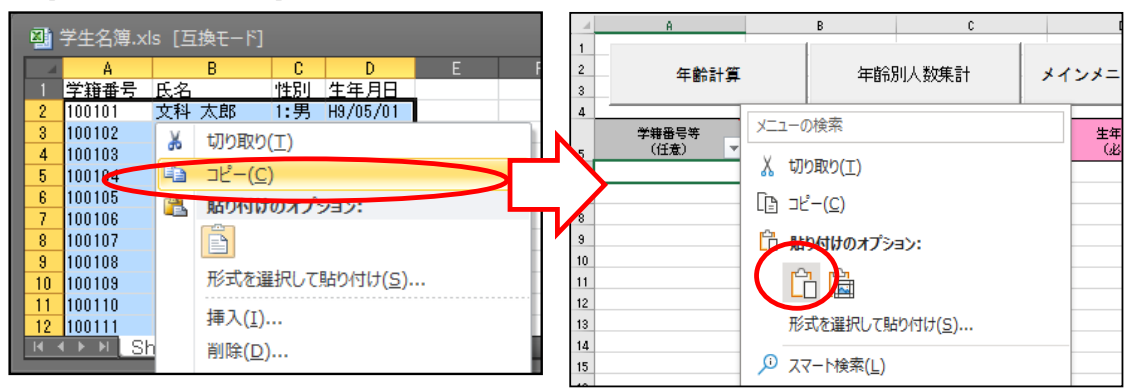

#### 2. 学生名簿が全データ入力できたら、完了です。

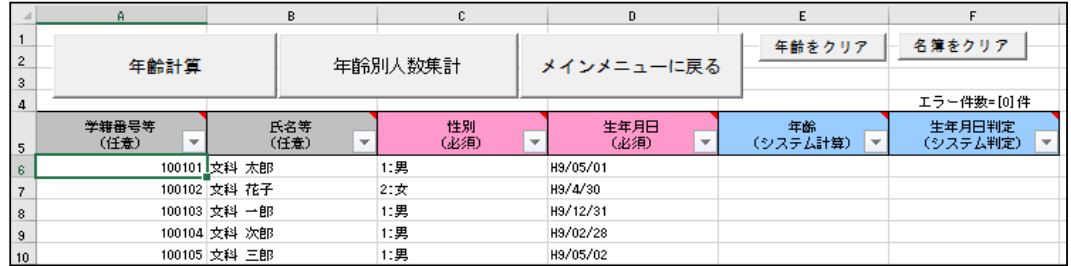

#### **3.学⽣名簿データを削除したい時**

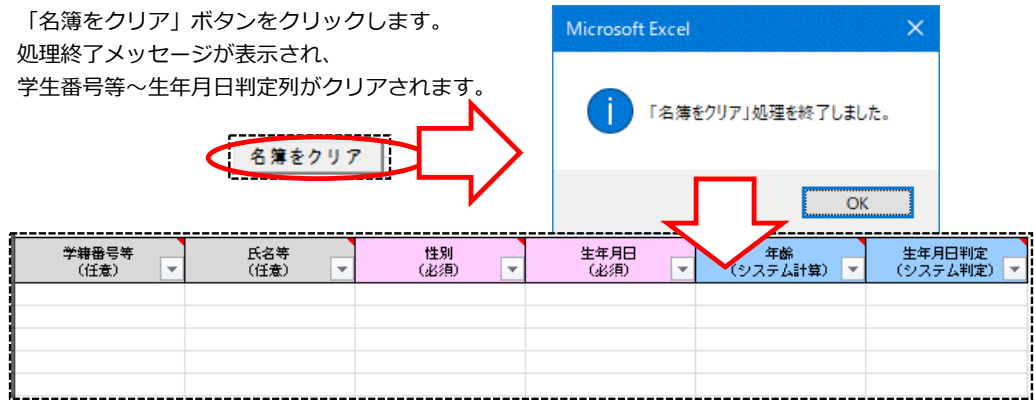

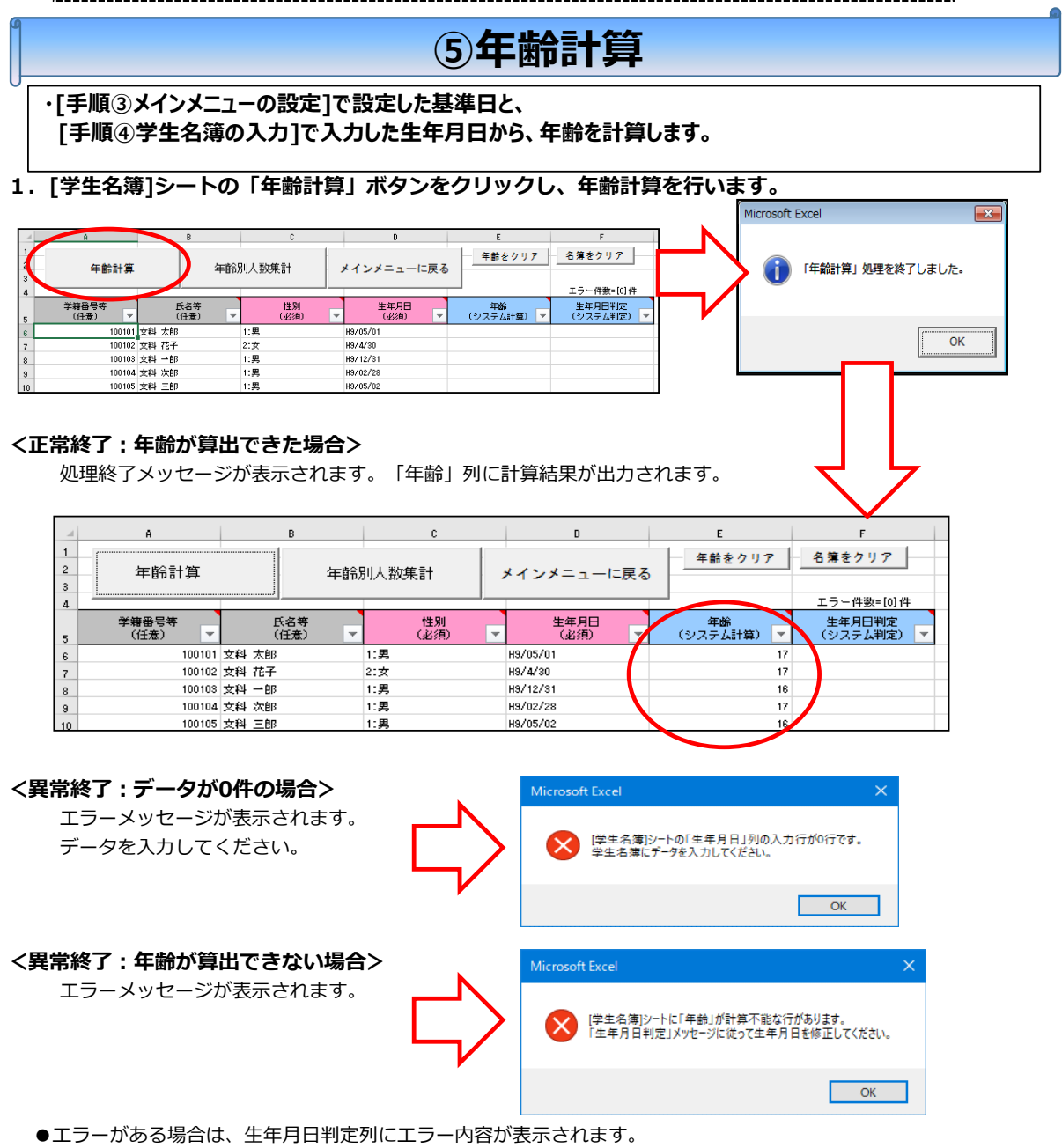

エラー内容にしたがって、⽣年⽉⽇を正しい⽇付に修正し、再度「年齢計算」ボタンをクリックしてください。 エラー件数が0件になるまで、年齢計算処理を⾏ってください。

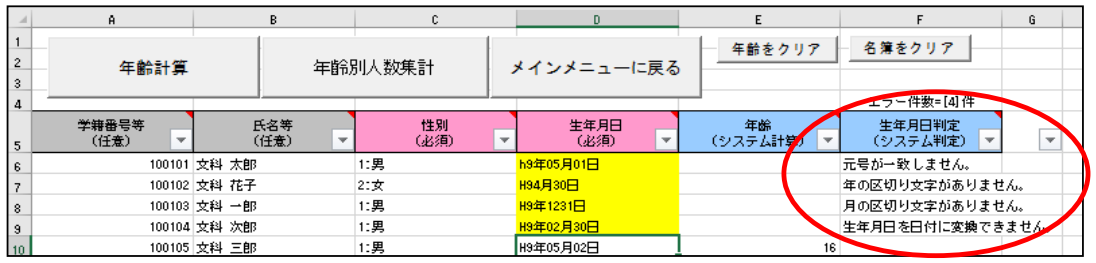

#### **2.「年齢」列の値を削除したい時**

「年齢をクリア」ボタンをクリックします。 処理終了メッセージが表示され、 年齢列がクリアされます。 「 「年齢をクリア」処理を終了しました。 年齢をクリア  $\overline{\phantom{a}}$  OK ——<br>学籍番号等<br>(任意) 生年月日<br>(必須) -<br>生年月日判定<br>(システム判定) 氏名等<br>(任意) 性別<br>(必須) - 年齢<br>(システム計算) <mark>-</mark> 100101 文科 太郎 1:男 H9/05/01 100102 文科 花子  $2:$ 女 H9/4/30 100103 文科 一郎 H9/12/31 100104 文科 次郎 1:男 H9/02/28  $100105$ 文科三郎 H9/05/02 1:男

**3.[メインメニュー]シートに戻りたい時**

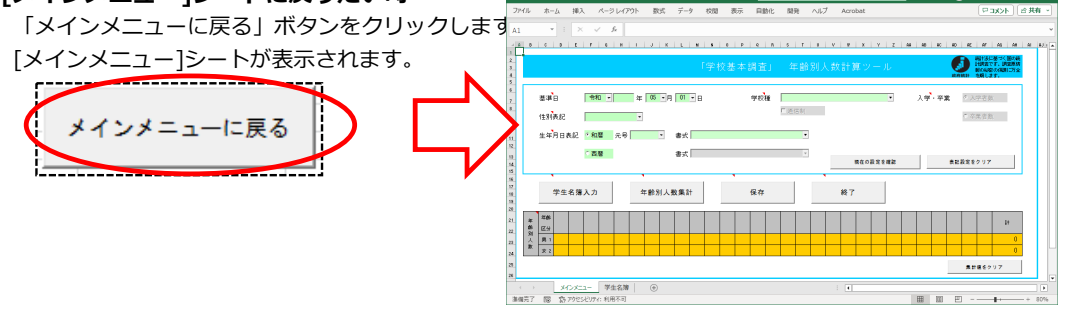

### **⑥年齢別⼈数集計**

**・[⼿順③メインメニューの設定]で設定した「性別表記」と、**

**[⼿順⑤年齢計算]で計算した「年齢」から、「年齢別⼈数」を集計します。**

- **・[メインメニュー]シートと[学⽣名簿]シートの「年齢別⼈数集計」ボタンの処理は同⼀です。**
- **使いやすいシートのボタンで集計してください。**

#### **1.年齢別⼈数集計を⾏います。**

「メインメニュー1シートか、「学生名簿1シートの「年齢別人数集計」ボタンをクリックします。

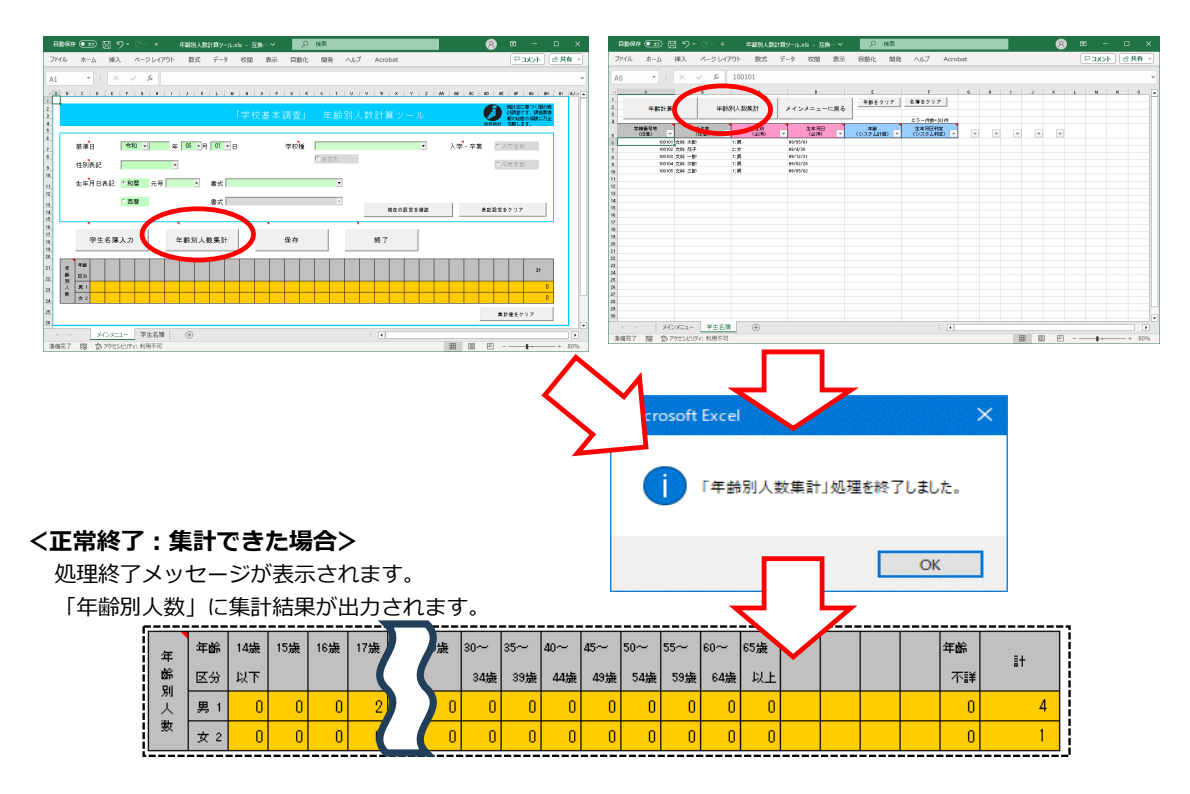

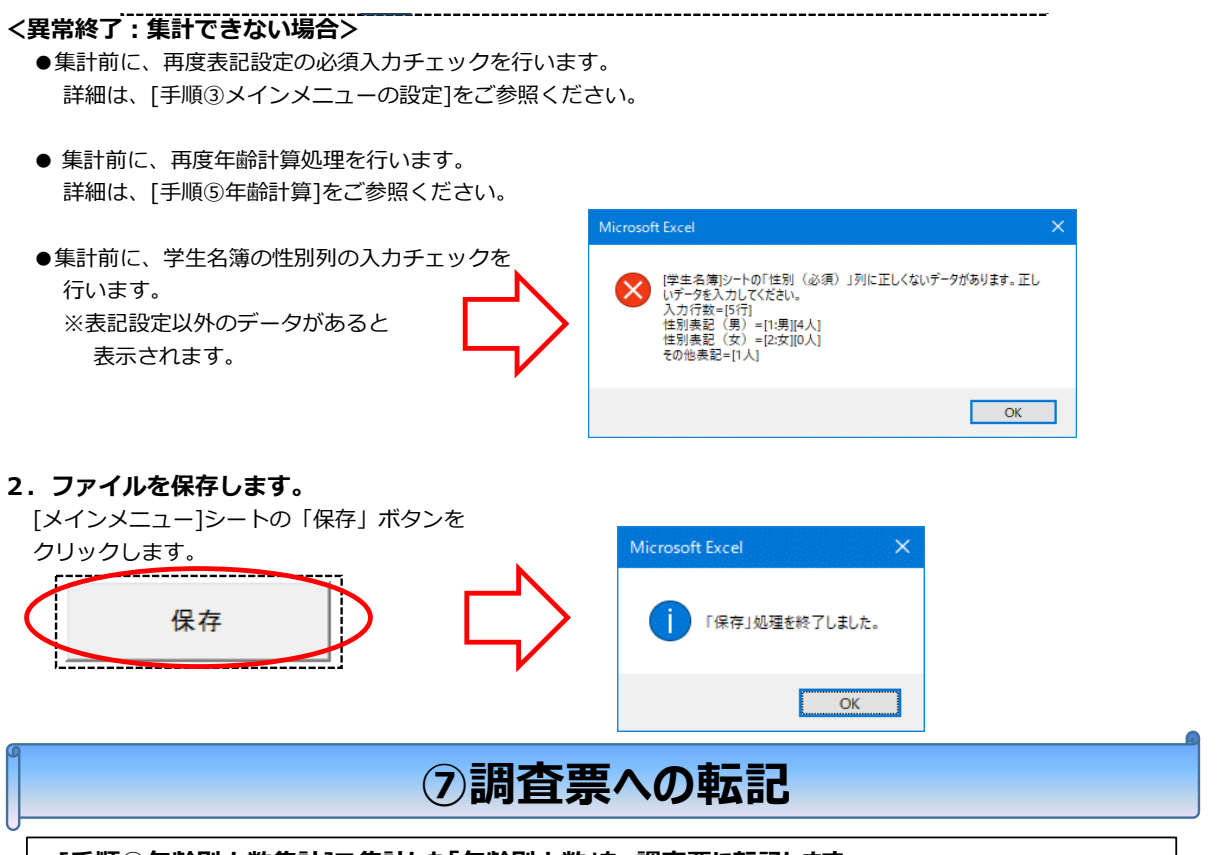

**・[⼿順⑥年齢別⼈数集計]で集計した「年齢別⼈数」を、調査票に転記します。 転記前に、「年齢別⼈数」が正しいか、再度確認してください。**

**1.調査票に転記します。**

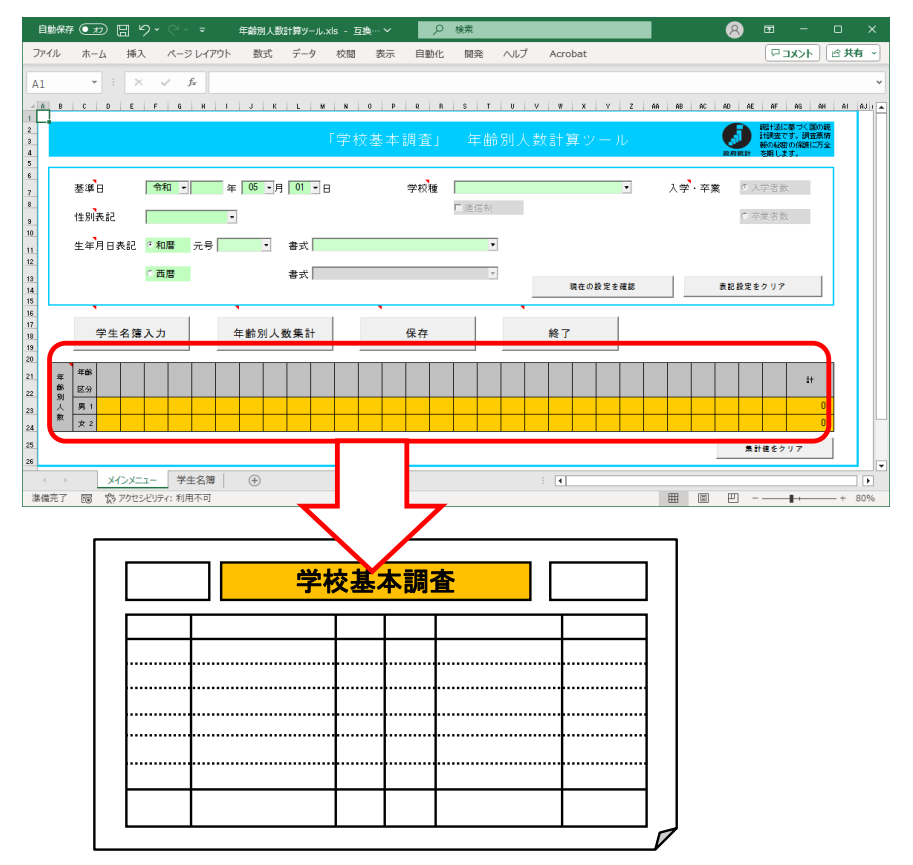

**以上で、年齢別⼈数計算ツールの使⽤は終了です。**

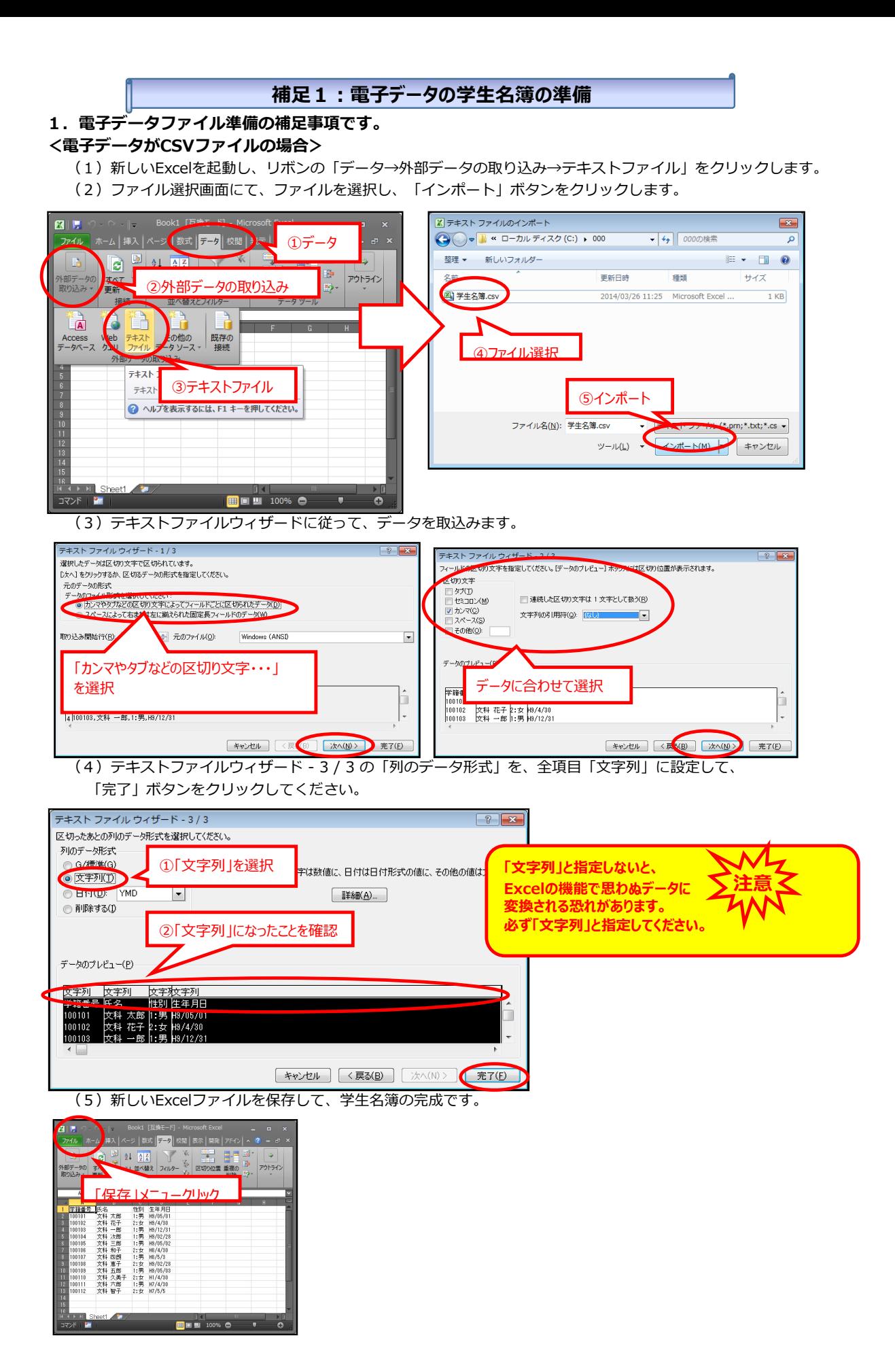

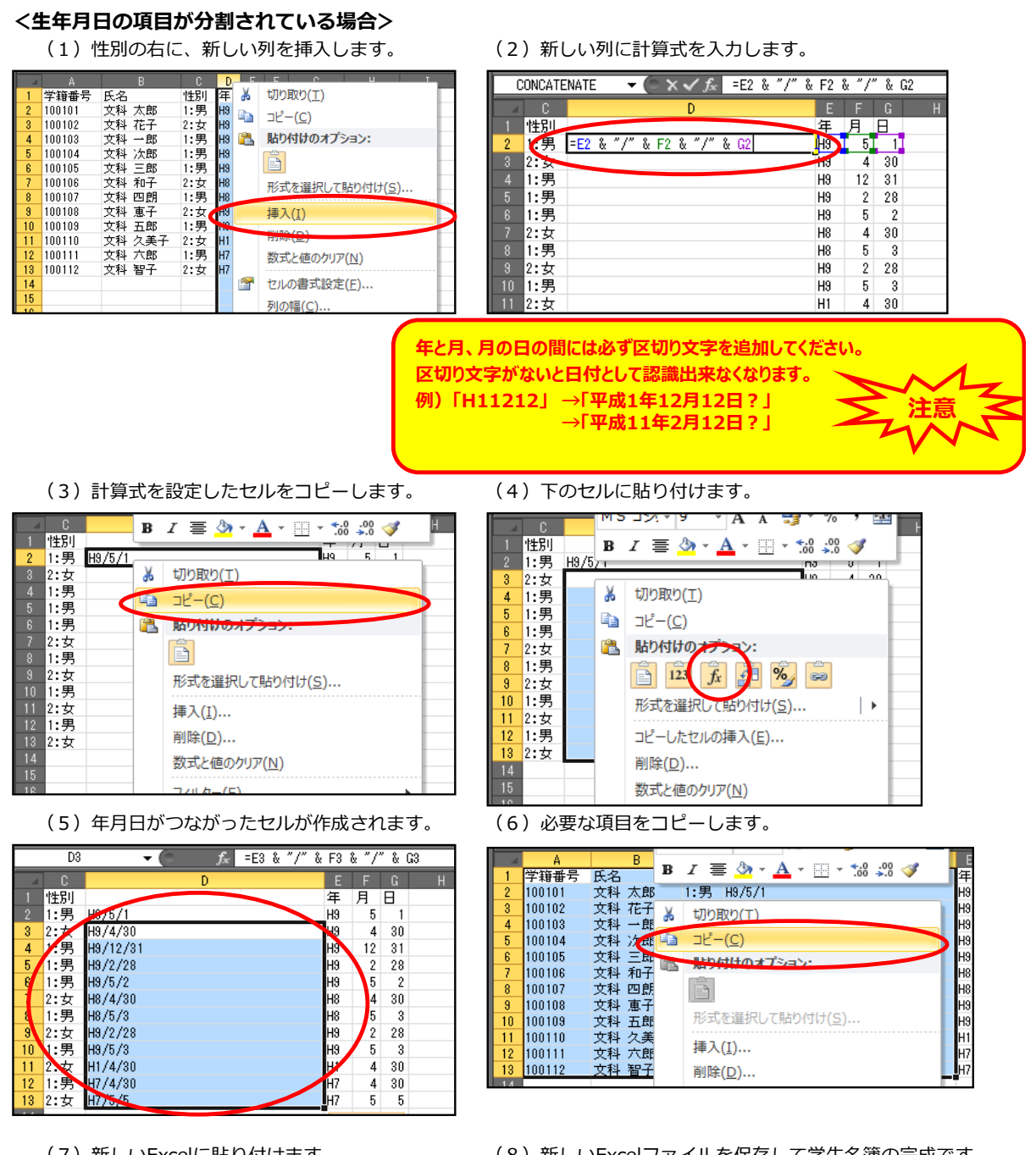

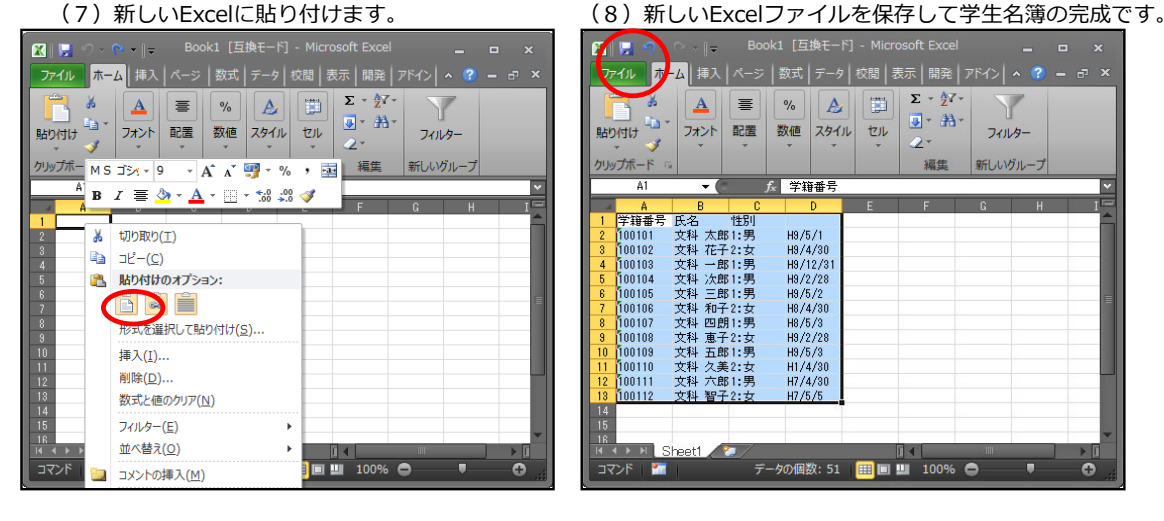

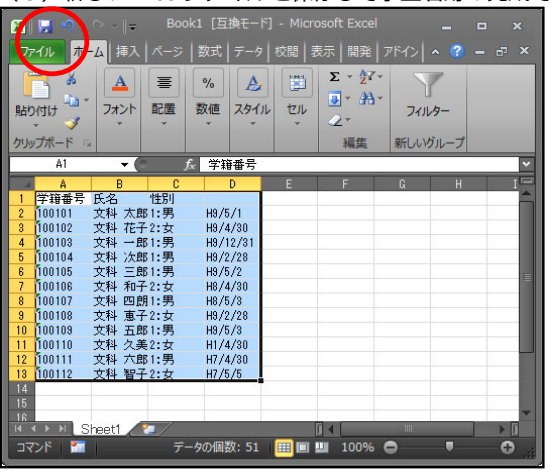

### **補⾜2︓調査票単位別ファイルの作成**

(1)設定済みの年齢別⼈数計算ツール.xlsをコピーします。 (2)貼り付けて、調査票の単位分作成します。 **・[⼿順③メインメニューの設定]を⾏った「年齢別⼈数計算ツール.xls」を、あらかじめ調査票の単位別(例. ⼤学の場合は学部別、短期⼤学の場合は昼間/夜間別)に作成してから、[⼿順④学⽣名簿の⼊⼒]を⾏ う⽅法をご紹介します。 ・上位機関からの問合せ等に備えて、調査票の単位別に保存しておくことができます。**

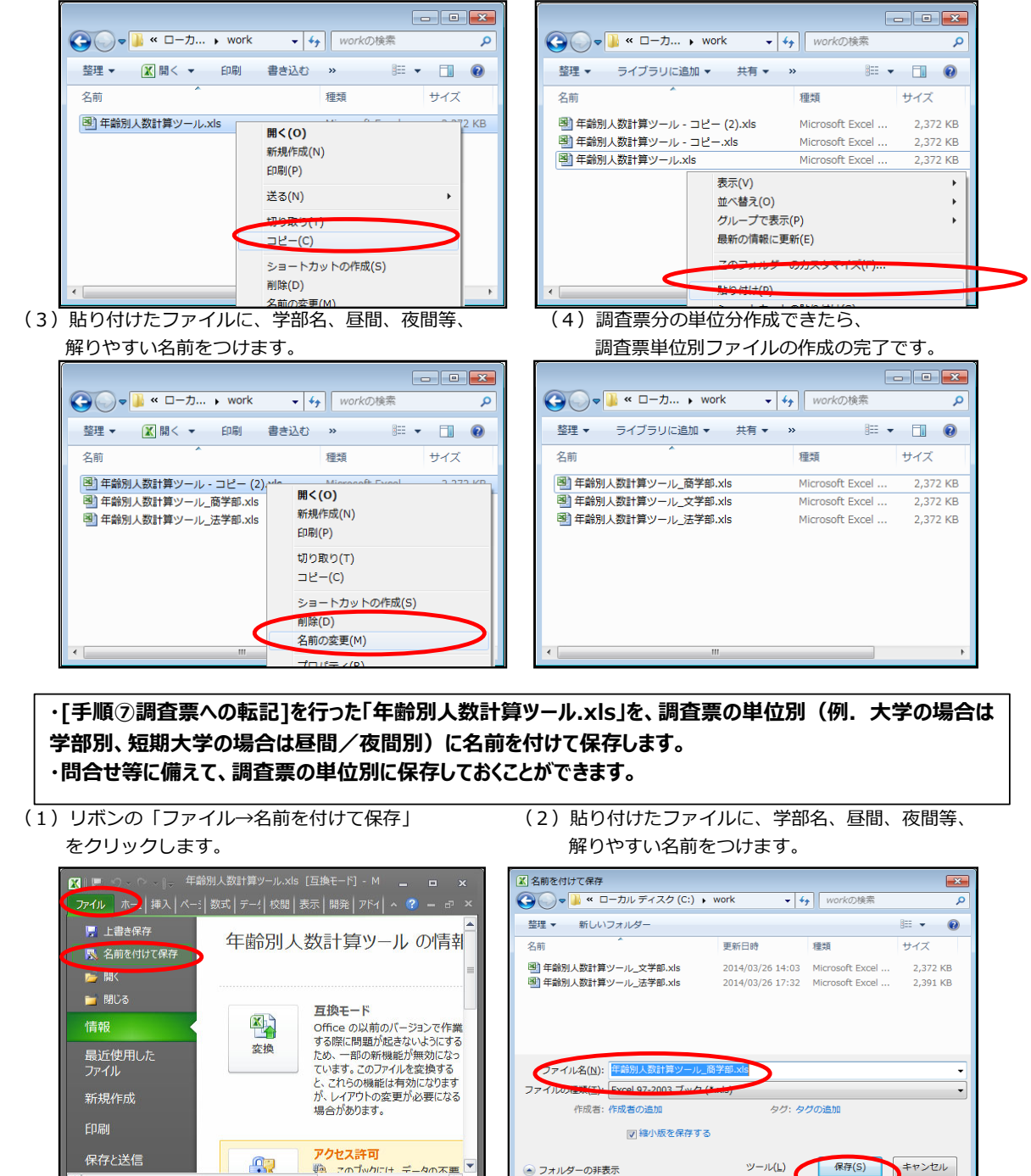

● フォルダーの非表示

ツール(L) 保存(S) キャンセル